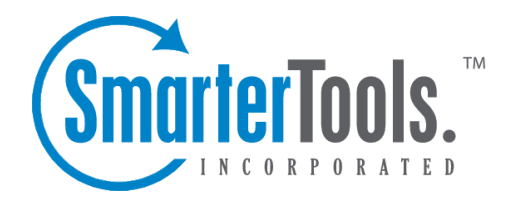

# Advanced Settings

Help Documentation

This document was auto-created from web content and is subject to change at any time. Copyright (c) 2021 SmarterTools Inc.

## **Advanced Settings**

## **Domain Aliases**

A Domain Alias is an alias for <sup>a</sup> secondary domain name that points to an existing email account on the server under an existing primary domain name.

For example, a full email address requires a user name and a domain name (ex. user@example.com). If you add <sup>a</sup> domain alias on <sup>a</sup> secondary domain like "example-alias.com" then not only will "user@example.com" be valid, but the same mailbox will also work with "user@example-alias.com". If an email was sent to both emails then the "user" mailbox would ge<sup>t</sup> two copies of the emails.

To ge<sup>t</sup> started, click the Settings button on the main toolbar, and then select Domain Aliases under the Filtering folder in the Domain Settings tree view.

Notes:

• Messages cannot be retrieved with <sup>a</sup> domain alias email address unless the domain is properly registered at <sup>a</sup> domain registrar.

• The mail exchange (MX) record for the domain being added must already be pointing at the server prior to this process. This prevents users from 'hijacking' mail from valid domains. For example if this check were not in place <sup>a</sup> user could add <sup>a</sup> domain alias of example.com. Then, any mail sent from the server to "anything@example.com" would go to the domain with the example.com domain alias, rather than to the actual domain.

## **Mail Signing**

Mail signing protocols, such as DomainKeys and DKIM signing, verify the authenticity of <sup>a</sup> message and can be used to protect users from phishing schemes or spam attacks.

To edit the mail signing settings, click the Settings button in the main toolbar and click the Settings navigation pane. Then expand the Domain Settings and Advanced Settings folders and click Mail Signing in the left tree view.

#### **Options**

Use this tab to edit the following options:

- Enable DomainKey Signing Select this option to authenticate email with DomainKeys headers.
- Enable DKIM Signing Select this option to to authenticate email with DKIM headers.

#### **Certificate**

Use this tab to edit the following settings:

- Selector Type any identifier you like in this field. It is recommended the key is changed once every 12 months.
- Key Size The size of the key. Remember, the larger the key, the stronger it is.

#### **DomainKeys Signing**

Use this tab to specify how closely you want the system to monitor messages in transit.

- nofws This is the default and will allow basic in-transit changes to messages.
- Simple This is more strict and will not allow as many in-transit changes to messages.

#### **DKIM Signing**

Use this tab to specify how closely you want the system to monitor messages in transit.

- Body Canonicalization The method used to monitor in-transit changes to the body of <sup>a</sup> message.
- Header Canonicalization The method used to monitor in-transit changes to the header of <sup>a</sup> message.
- Hash Algorithm The method used to verify the DKIM signature.
- Header Field Signing The header fields included in the hash algorithm. This is further defined by header fields.
- Header Fields The header fields included in the hash algorithm.

#### **Domain Folder Auto-Clean**

Domain Folder Auto-Clean is <sup>a</sup> method for limiting how much of your account disk space is used by the Junk E-Mail, Sent Items, and Deleted Items folders. By placing limits on the size of these folders, you can help ensure that your domain accounts do not fill up unnecessarily. Oldest messages will be deleted from the folders first. If you override the auto-clean settings, the settings you choose will trickle down to your users.

To ge<sup>t</sup> started, click the Settings button on the main toolbar, and then select Folder Auto Clean under the Filtering folder in the My Settings tree view .

Note: Depending on the policies your administrator has established, you may or may not be able to change the settings on this page.

Note: If auto-clean is active on <sup>a</sup> folder, messages will ge<sup>t</sup> deleted from it eventually, so do not keep messages in that folder if you want to keep them.

#### **Options**

Use default auto-clean settings - Choosing this option will let you adopt the policy of your system administrator. If the administrator changes the policy, yours will automatically change with it. You can see the current policy on the Folders tab when this option is active.

Override auto-clean settings for this account - Choose this option to override the settings. Any changes you make will not be affected if the administrator changes the policy, unless they disable overrides.

Enable users to override auto-clean settings - Enable this to allow end users to declare their own auto clean settings.

#### **Folder Settings**

If you are using the default auto-clean settings set up by your administrator, you will be shown them on this tab.

In the case that you have chosen to override the settings, click the Add Rule icon on the actions toolbar to ge<sup>t</sup> started.

Folder - Select the folder you would like to set auto-clean settings for.

Type - This will allow you to choose what rule you want the auto clean to follow, size or date.

Folder size BEFORE auto-clean - Once the folder reaches this size (in megabytes), the auto-clean process is started, and older messages are cleaned.

Folder size AFTER auto-clean - This is the goal size for the auto-clean process. It will try to delete older messages until the folder gets to this size. This number should always be lower than the "before" number.

## **Import LDAP Users**

This feature is only available in SmarterMail Enterprise edition.

Domain administrators can add new SmarterMail users via the LDAP protocol. To import new users, type the LDAP binding string in the field.

## **User Groups**

This feature is only available in SmarterMail Enterprise edition.

User groups are used to give permissions to specific subsets of users on the domain to access shared resources. By default, SmarterMail starts with the two user groups below which are considered "special" groups and thus cannot be edited.

- Everyone All users on the domain belong to this group automatically.
- Administrators All users that are marked as domain administrators for this domain belong to this group.

## **Default User Settings**

Default user settings apply to all new email users added in your domain. Editing the default settings does not change users that are already in place in your domain.

The default user settings are almost identical to those found when adding <sup>a</sup> user. For more information on these settings, refer to Users .

## **User Propagation**

Domain Administrators have the ability to make changes to their domain and then carry those changes to <sup>a</sup> specific user, or can implement those changes for all users on their domain.

To ge<sup>t</sup> started, click the Settings button on the main toolbar, then select User Propagation from the Advanced Settings tree view.

Once all changes are made to your satisfaction, click the Propagate Now icon from the actions toolbar. This will make all changes for either your use you specified or the entire domain.